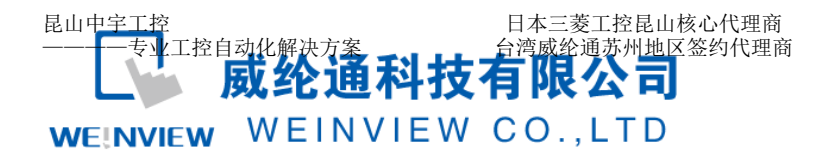

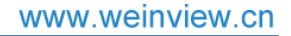

**TK/MT8000** 以太网下载程序说明

# 设置步骤如下:

一、设定人机界面的 IP 地址。

步骤 1. 将触摸屏开机后点击右下角小箭头,再点击齿轮,输入默认密码 6 个 1 进入系统设置 界面。

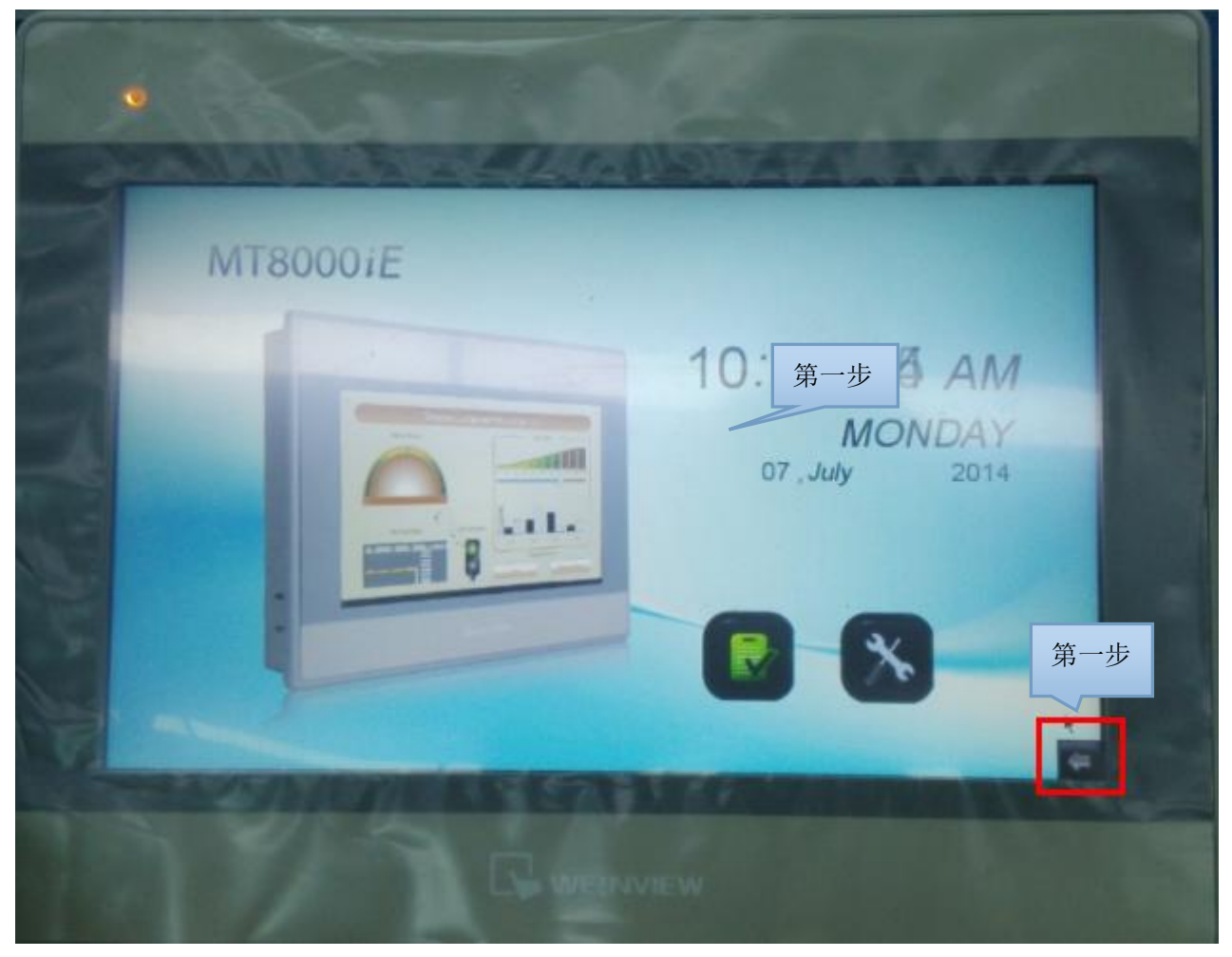

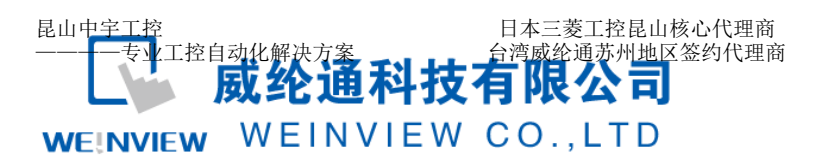

TEL: 0512-57273138 网 址:www.kzyplc.com 技术论坛:bbs.kzyplc.com

#### www.weinview.cn

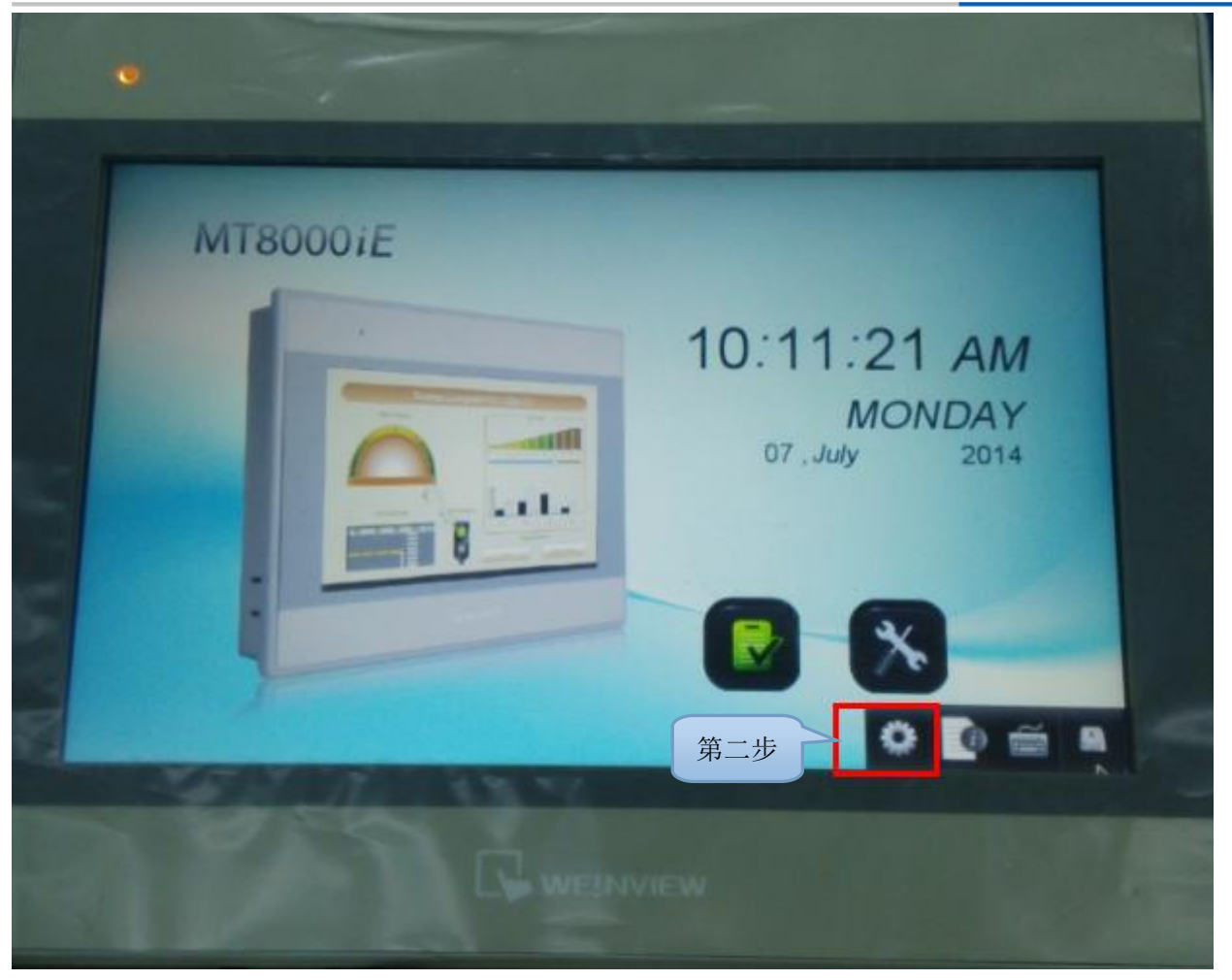

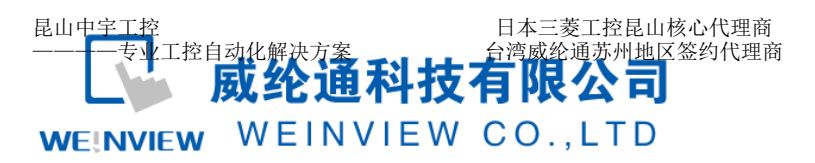

TEL: 0512-57273138 网 址:www.kzyplc.com 技术论坛:bbs.kzyplc.com

### www.weinview.cn

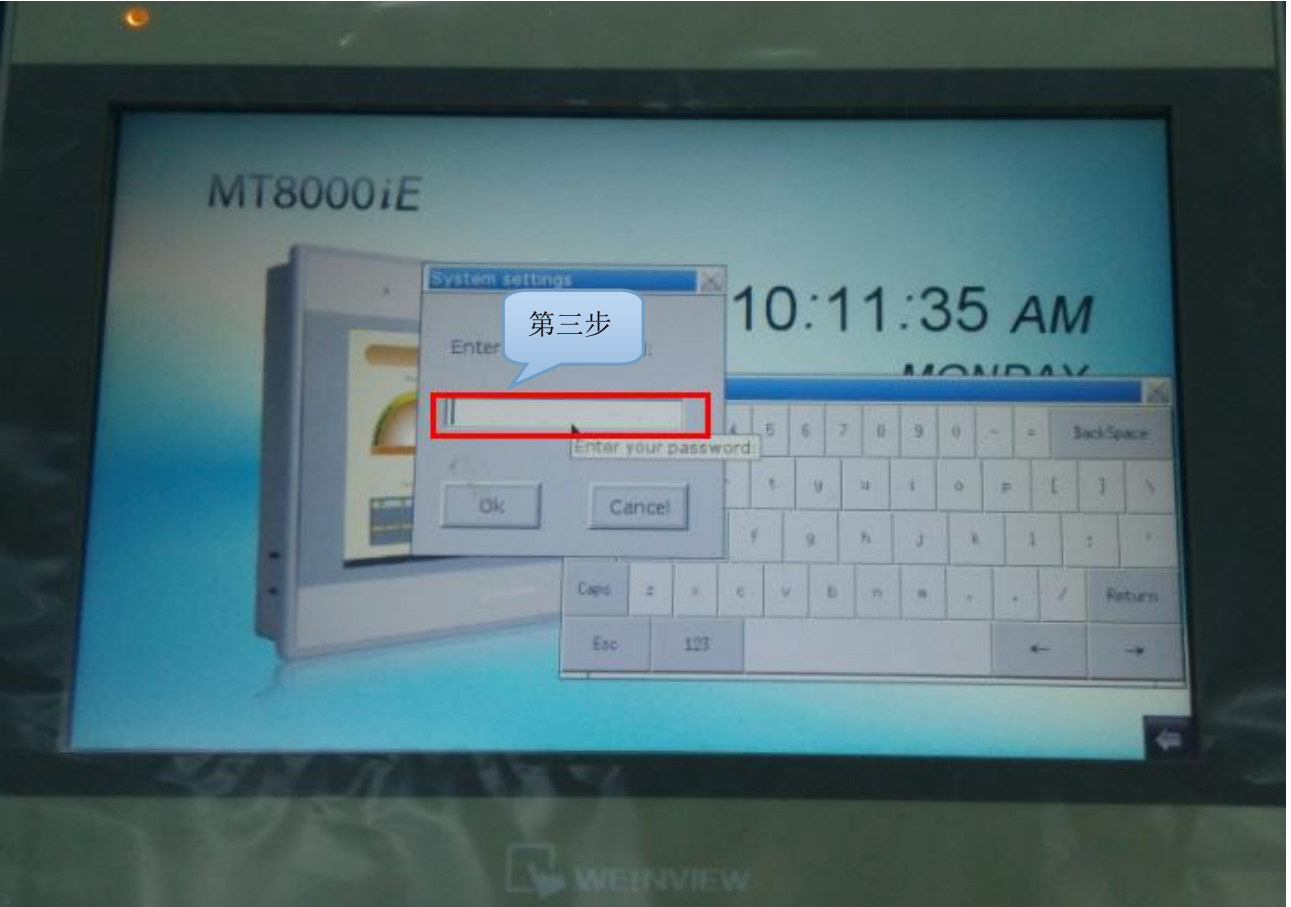

步骤 2. 输入 6 个 1 后会弹出系统设置菜单,单击 Network 进入人机界面 IP 地址设定界面, 如下图:

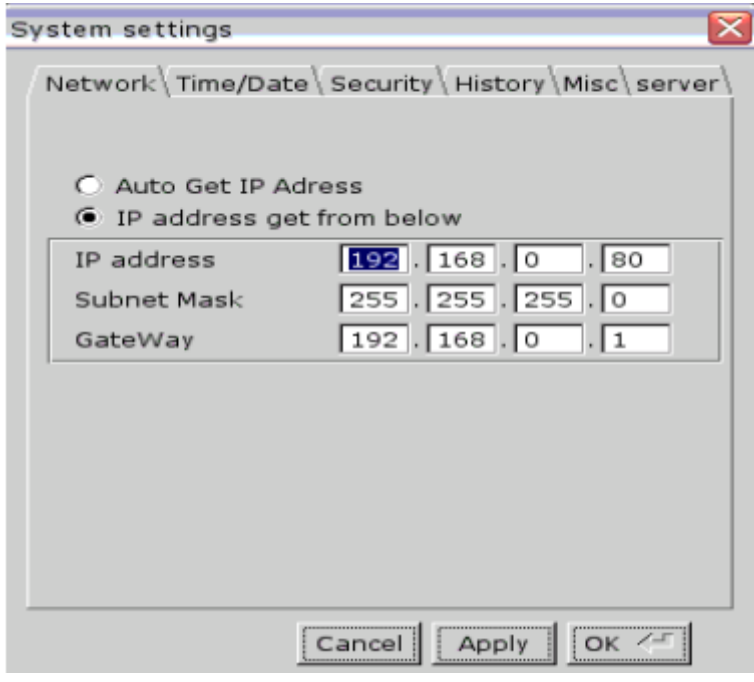

## WEINVIEW

中宇工控--专业工控自动化PLC解密、培训、维修、回收,相关自动化配线配电工程

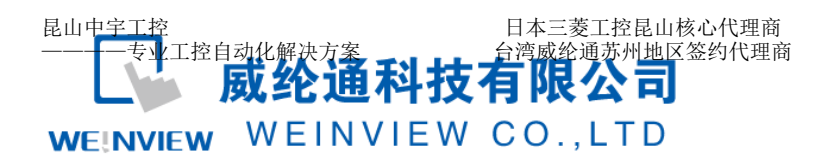

选择"IP address get from below(IP 地址设定如下)",是手动设定人机界面的 IP 地址。

- 步骤 3. "IP address"中填写触摸屏的 IP 地址, 例如设置为 192.168.0.80, 即表示此屏所在 IP 网段为 0.地址为 80.
- 步骤 4. "Subnet Mask"为子网掩码, 使用默认。

步骤 5. "Gateway"为网关, 设置为 192.168.0.1。

二、设定电脑 IP 地址

步骤 1. 使用网线连接电脑与触摸屏之后,进入电脑中的网络与共享中心,找到本地连接并点 击。

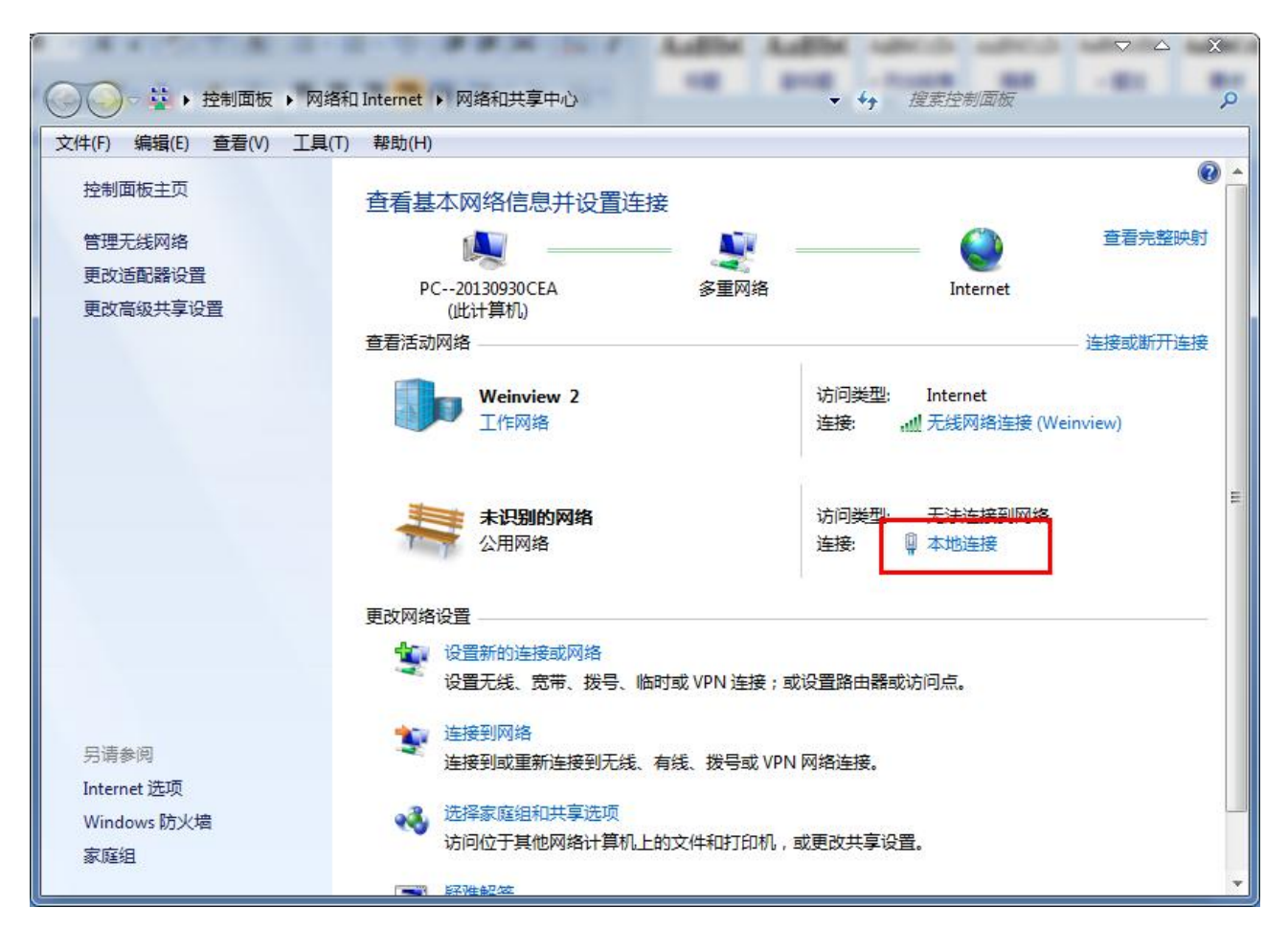

## WEINVIEW

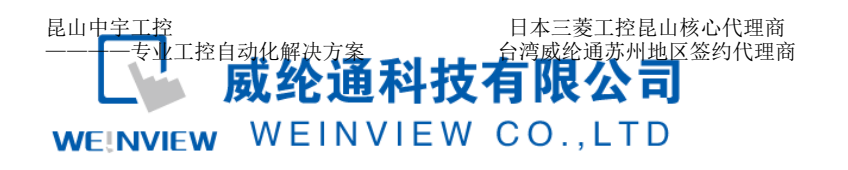

步骤 2. 点击本地连接后,再点属性。

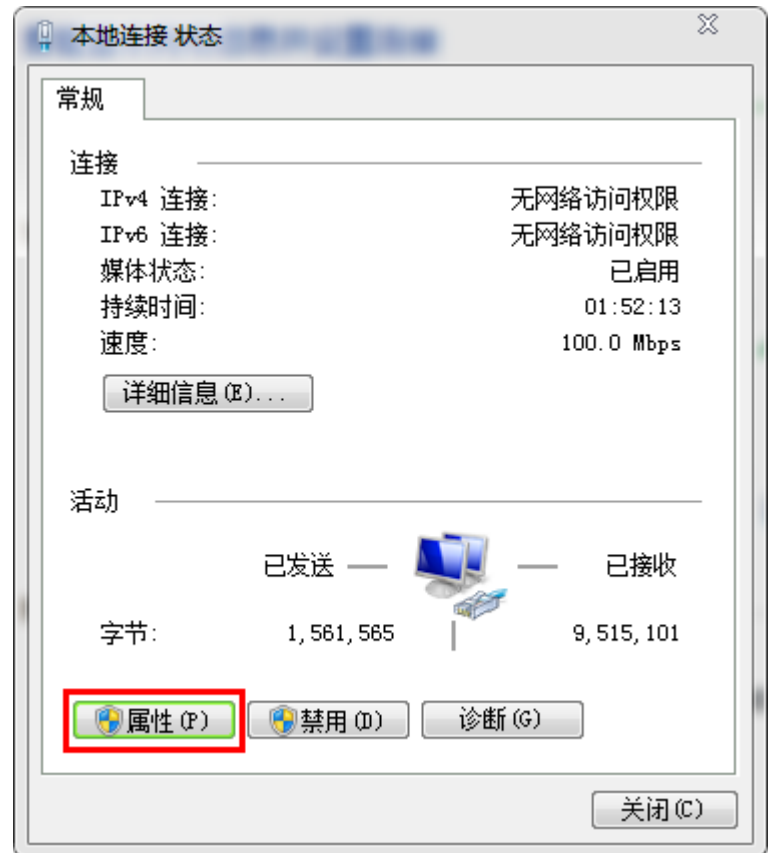

步骤 3. 打开 Internet 协议, (win7,win8 系统为协议版本 4)

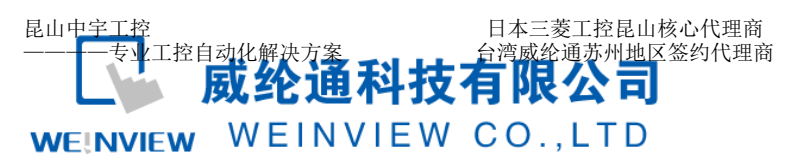

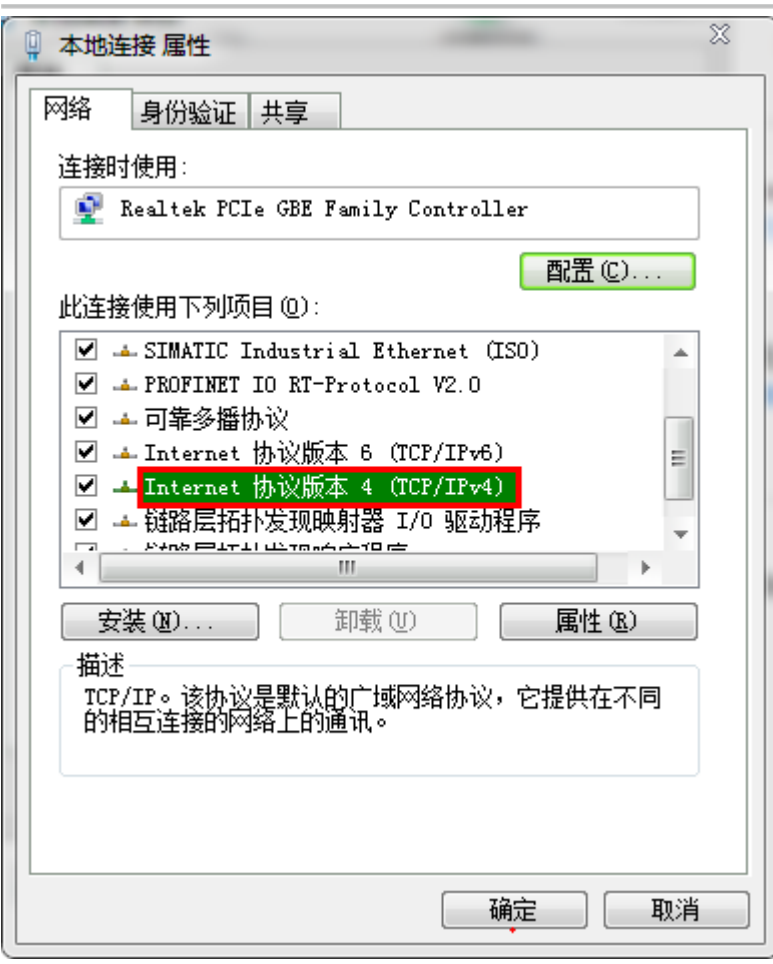

步骤 4. 打开 Internet 协议后, 点击"使用下面的 IP 地址"

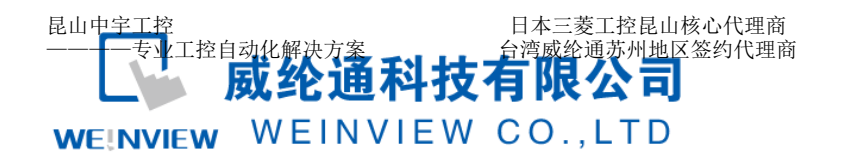

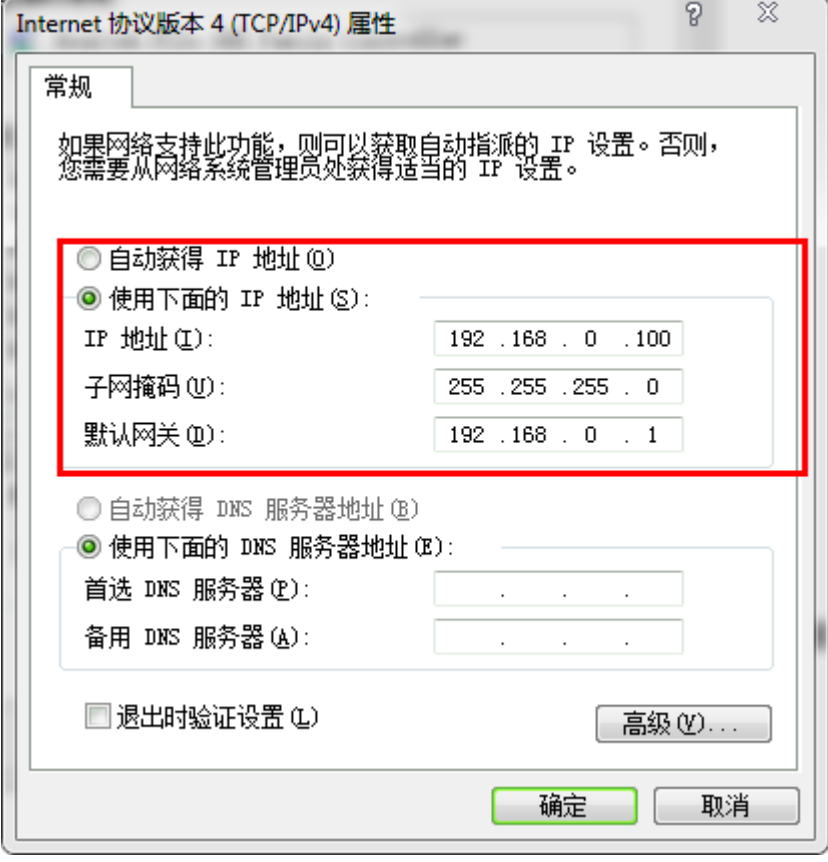

IP 地址中填写设置电脑的 IP 地址, 前三位地址与触摸屏保持一致, 最后一位不同于触摸 屏。子网掩码与默认网关与触摸屏相同。

三、下载程序

通过一、二两个步骤设置好之后就可以使用我们的软件来进行以太网下载程序。

步骤 1. 打开程序界面。

选择使用以太网下载,如右侧没有显示触摸屏,可点击搜寻全部。

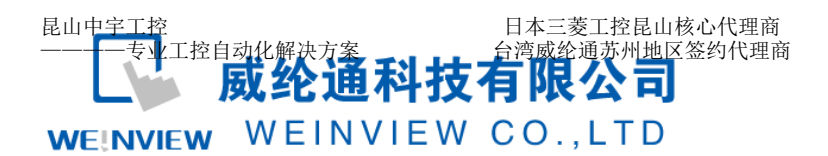

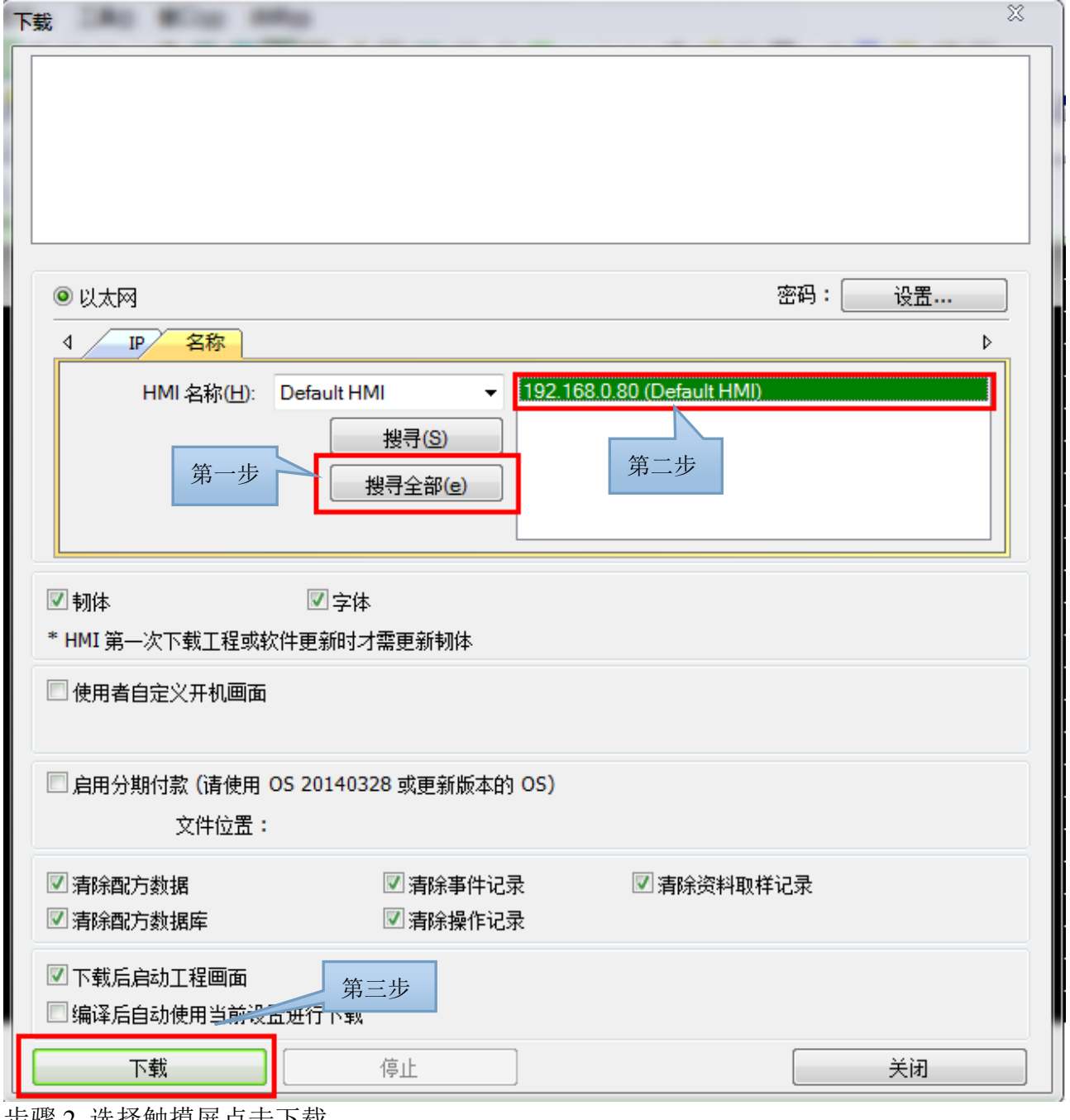

步骤 2 选择触摸屏点击下载。

以上为威纶通触摸屏进行以太网下载程序的详细步骤,请根据步骤进行操作。